# **01. VISÃO GERAL**

Para gerar um novo processo de Expedição, basta clicar no botão +**Novo processo,** no canto superior direito da tela inicial.

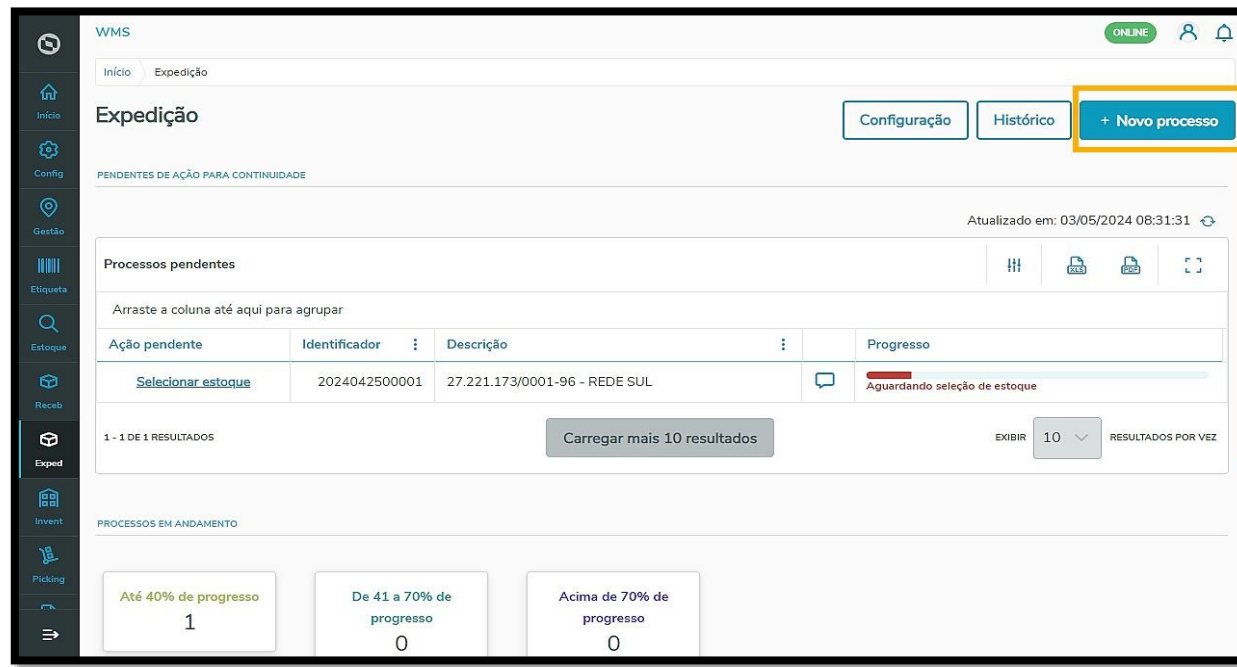

A geração do novo processo de Expedição é semelhante ao do Recebimento: você deve selecionar um ou mais **documentos** e clicar em **Próximo**.

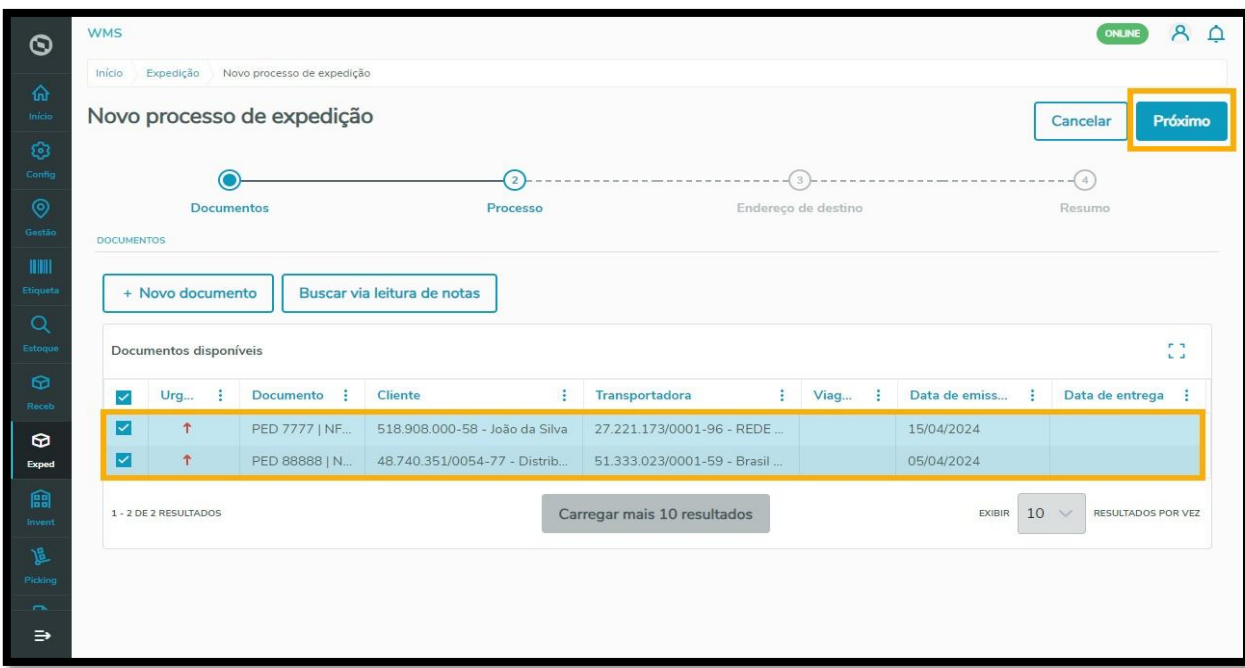

 $\overline{\circ}$ 

Se ainda não houver documentos gerados ou integrados no WMS SaaS, você pode gerar um novo.

Para informações detalhadas sobre esse processo, acesse o Artigo **EXPED - [O que é necessário para gerar](https://tdn.totvs.com/x/nhcXMg)  [um processo de expedição.](https://tdn.totvs.com/x/nhcXMg)** Depois disso, você poderá **Agrupar documentos**.

Para isso, basta selecionar a caixa de seleção indicada e informar se deseja agrupar por **Documento, Cliente, Transportadora** ou **Viagem**.

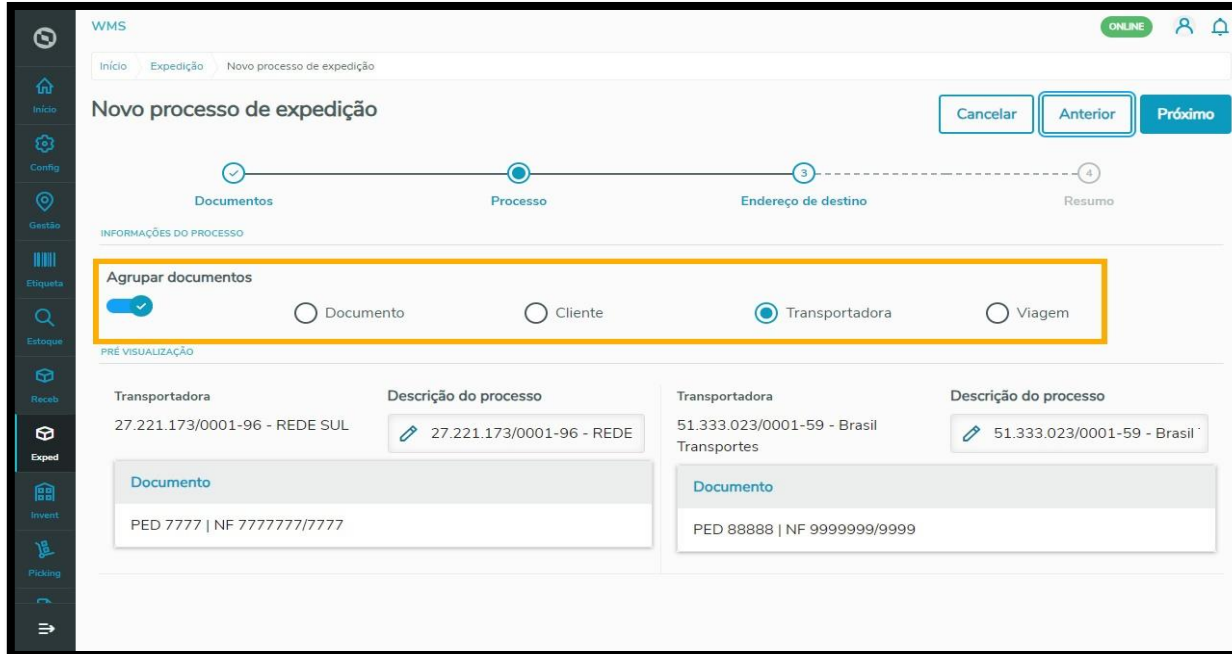

Em cada um dos agrupamentos é possível editar a **Descrição do processo** e visualizar o **número do documento** em questão.

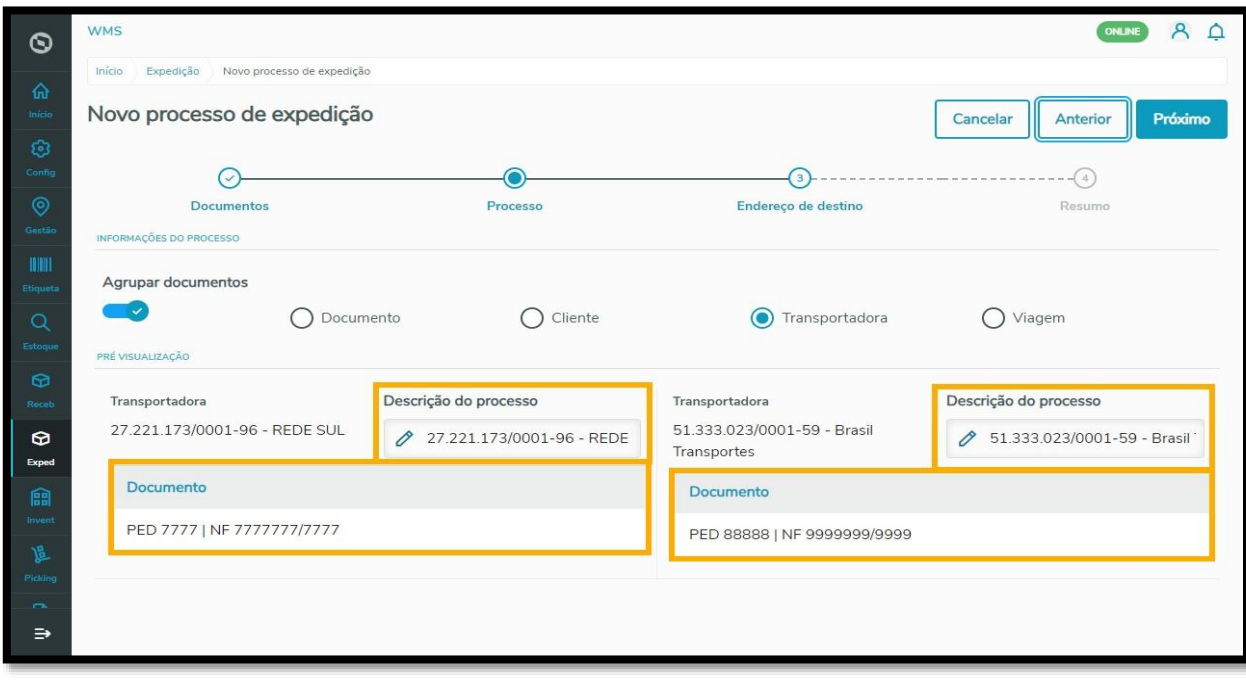

 $\circ$ 

Este documento é propriedade da TOTVS. Todos os direitos reservados

 $\overset{.}{\odot}$ 

Clique em **Próximo** para dar continuidade ao processo.

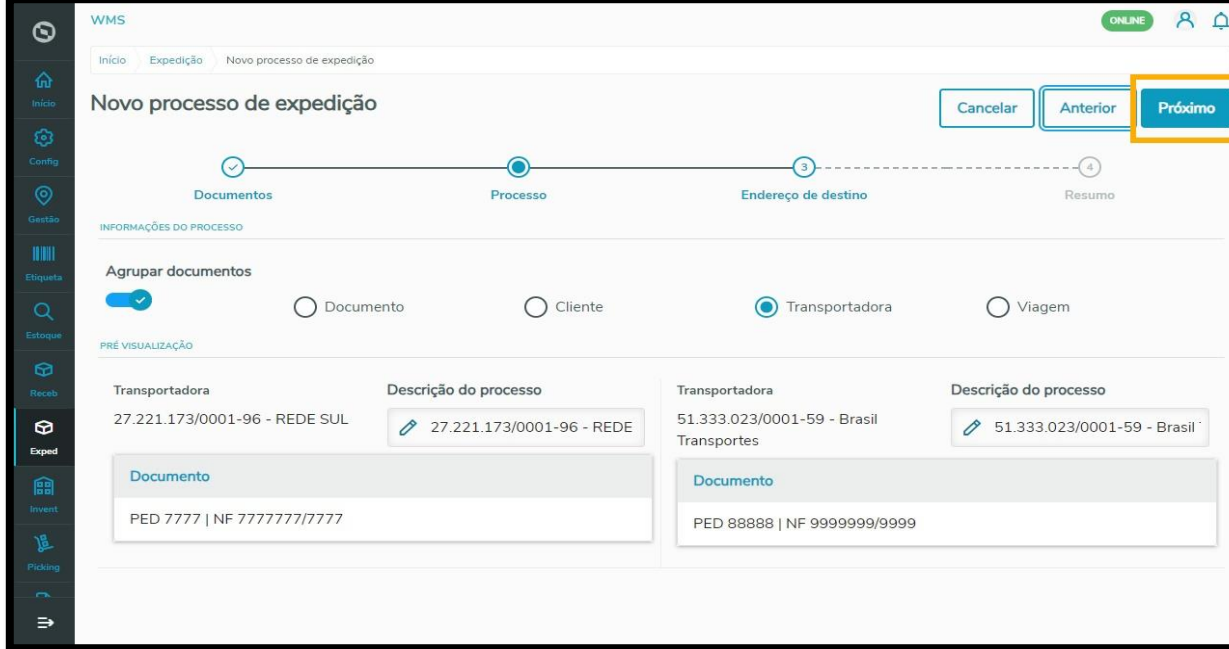

A próxima etapa é incluir o **Endereço de destino**.

Clique na caixa de seleção e selecione o **local de destino** da mercadoria a ser expedida.

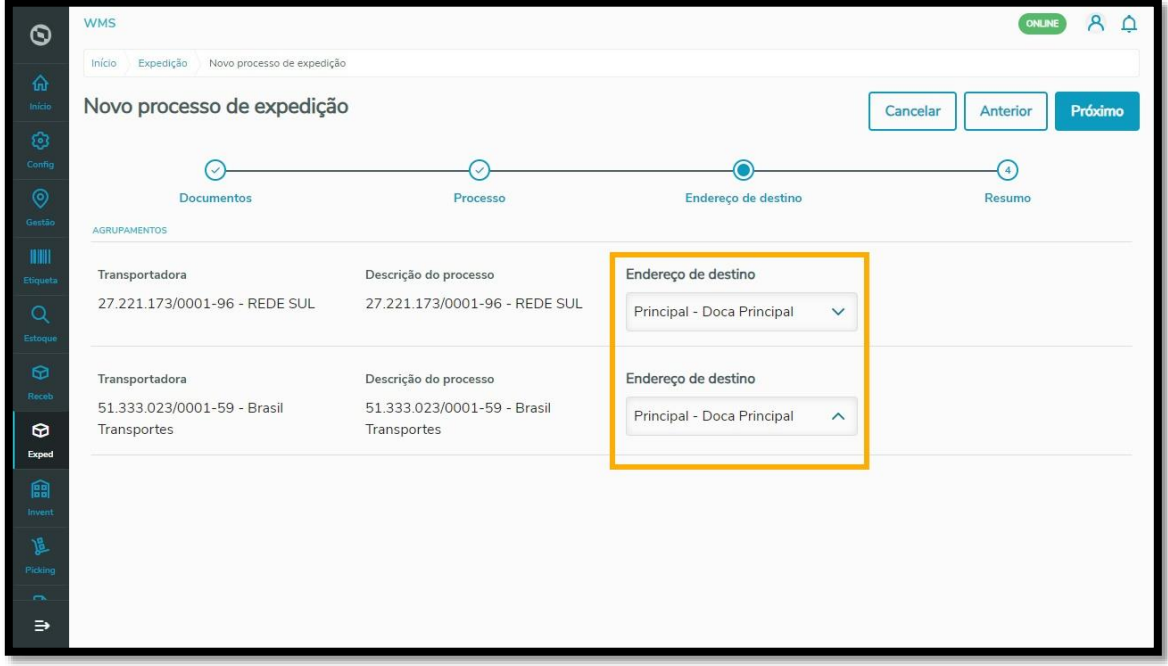

Depois, clique em **Próximo** para continuar.

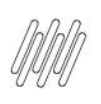

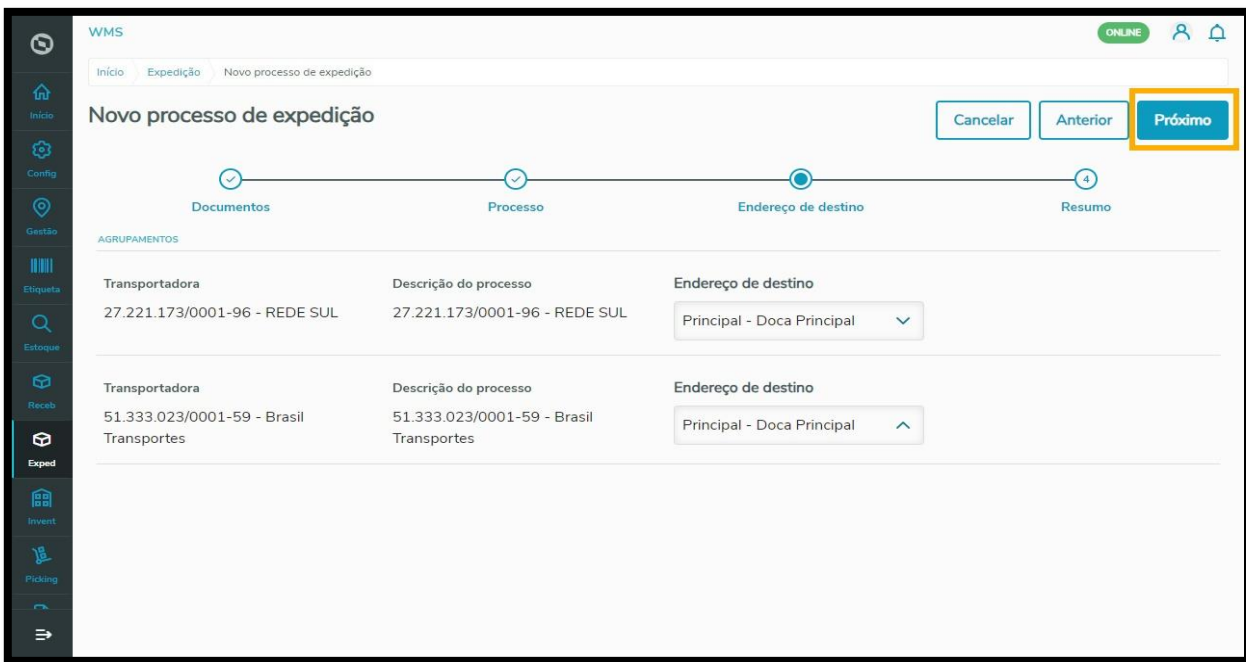

Por último, na etapa de **Resumo,** verifique as informações presentes no seu novo processo.

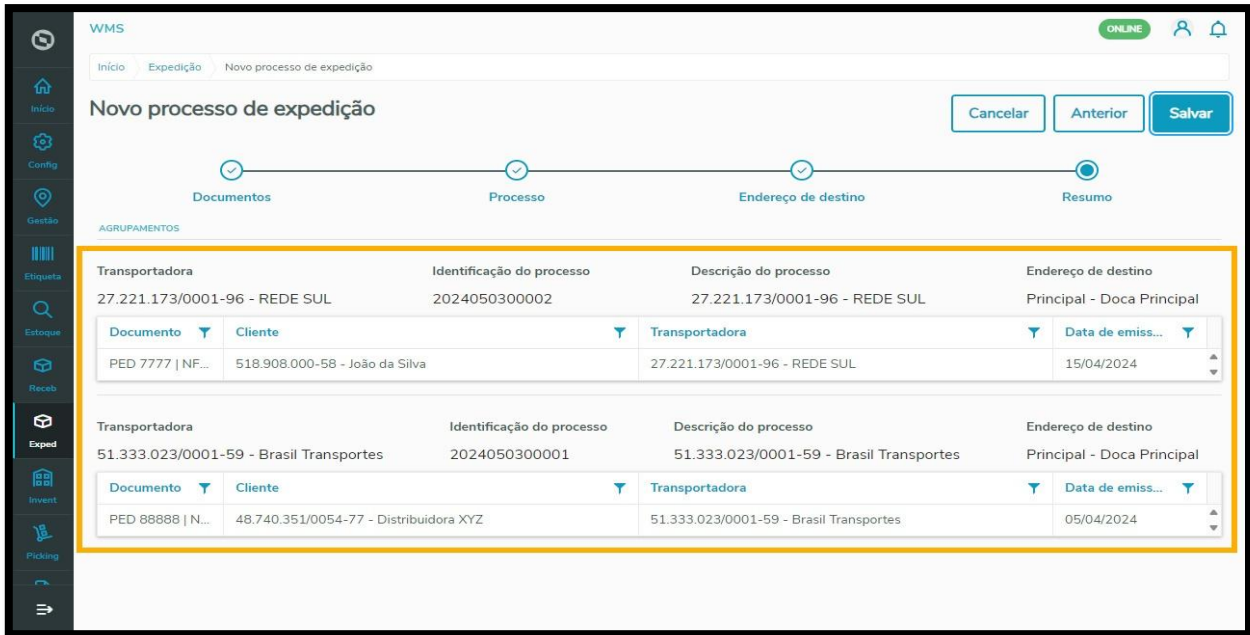

Caso seja necessário realizar alguma alteração, clique em **Anterior**.

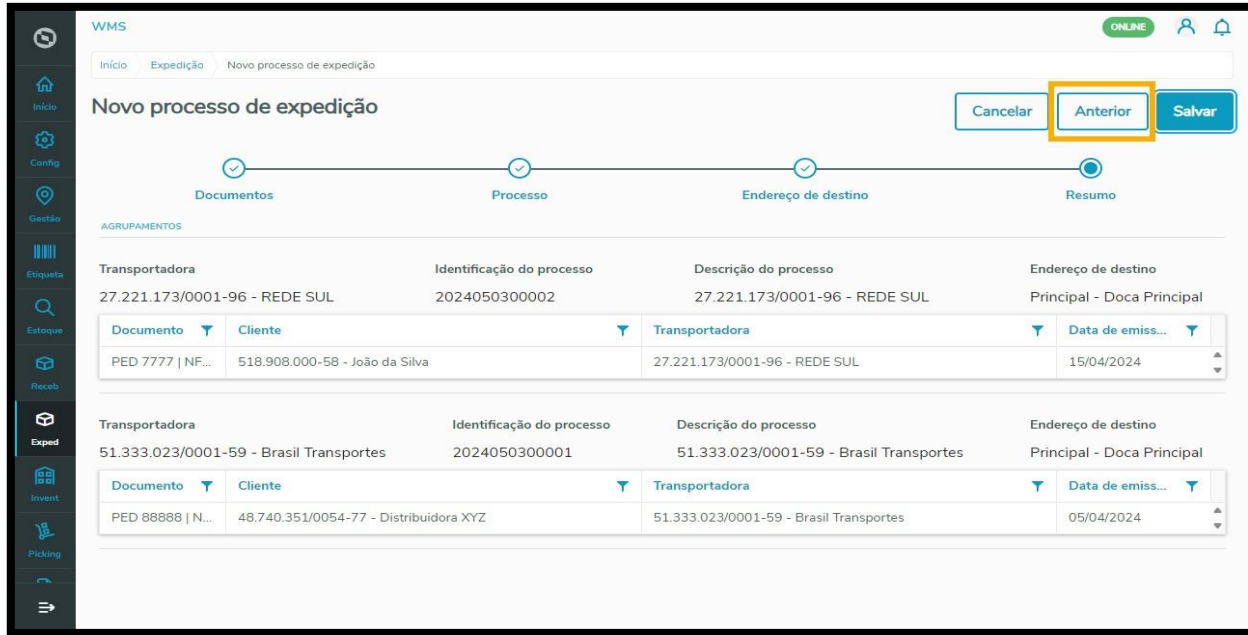

Se quiser, você também pode clicar em **Cancelar** para desfazer todo o processo.

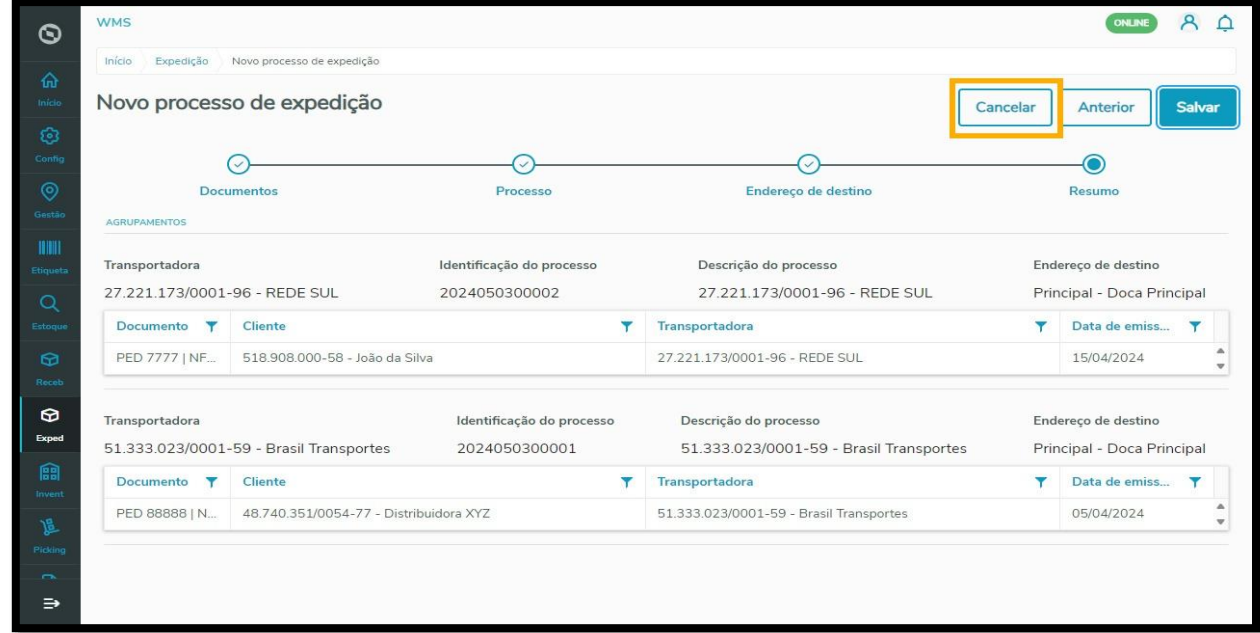

Mas se estiver tudo certo e você quiser prosseguir, é só clicar em **Salvar** e pronto! Seu processo de expedição será gerado com sucesso.

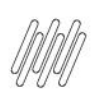

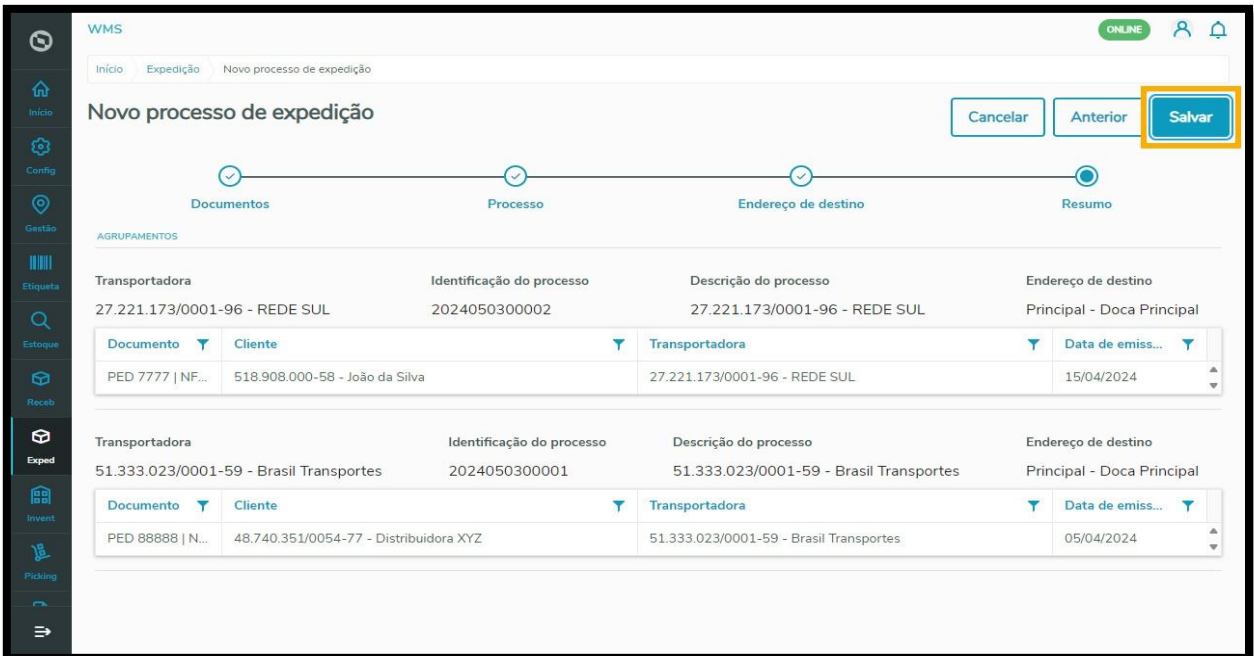

Acesse o Artigo **EXPED - [Como funciona a seleção de estoque em expedição](https://tdn.totvs.com/x/RHcrMg)** e confira como realizar a seleção de forma manual após a geração de um novo processo de Expedição.